# NAS 106 Použití NAS s Microsoft Windows

Přístup k souborům z NAS a nastavení síťového disku v Microsoft Windows

A S U S T O R C O L L E G E

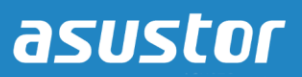

### **CÍLE KURZU**

Po dokončení kurzu budete vědět jak:

- 1. Přistupovat k souborům na vašem NAS z Microsoft Windows
- 2. Nastavit síťový disk

## **PŘEDCHOZÍ ZNALOSTI**

*Předchozí kurzy:*  Žádné

*Měli byste znát:* Microsoft Windows

#### **OBSAH**

#### **1. [Nastaven](#page-2-0)í vašeho NAS**

- **1.1 Zapnutí správy souborů pro Windows [\(CIFS/SAMBA\)](#page-2-1)**
- **1.2 Vytvoření sdílené složky a nastavení přístupových práv**

#### **2. [Nastavení](#page-5-0) Windows**

**2.1 [Nastavení sdílené složky](#page-5-0) jako síťového disku**

# <span id="page-2-1"></span><span id="page-2-0"></span>**1. Nastavení vašeho NAS**

#### **1.1 Zapnutí správy souborů proWindows (CIFS/SAMBA)**

#### KROK 1

- $\checkmark$  Přihlašte se do administrace vašeho NAS.
- $\checkmark$  Vyberte [Services]  $\hat{\to}$  [Windows].
- Zaškrtněte možnost **[Enable Windows file service (CIFS/SAMBA)]** a klikněte **[Apply]**.

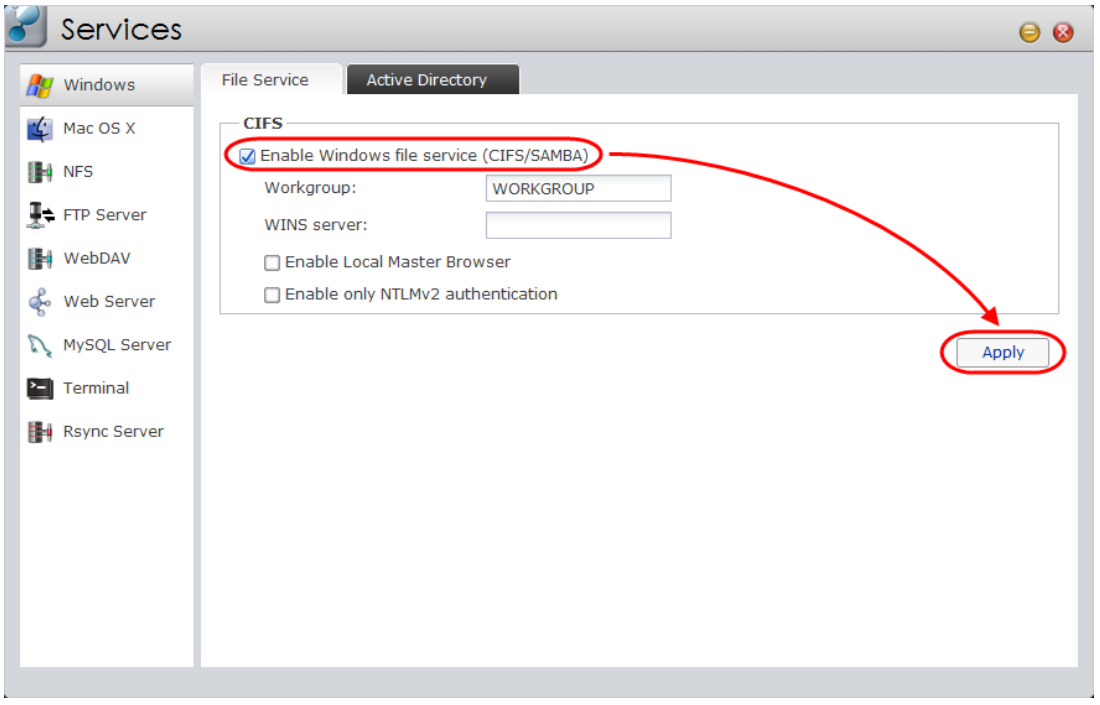

#### KROK 2

- Vyberte záložku **[Access Control] [Shared Folders].**
- Klikněte na **[Add].**

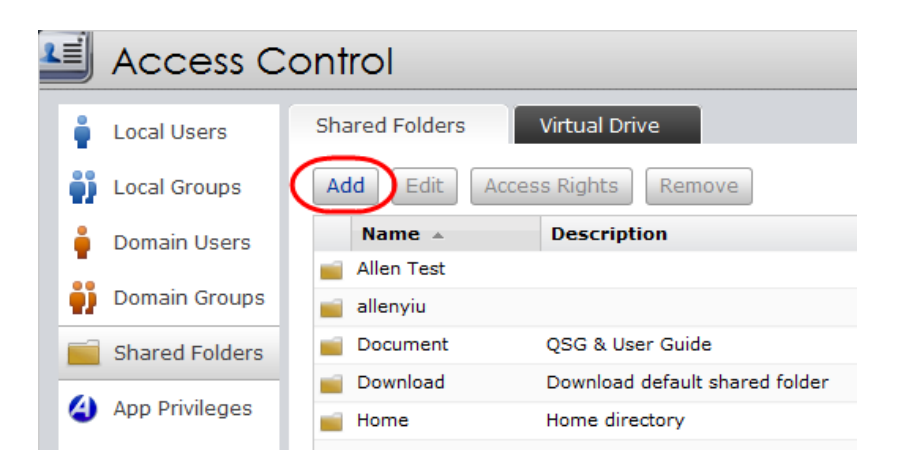

#### **1.2 Vytvoření sdílené složky a nastavení přístupových práv**

#### KROK 1

Nyní můžete vytvořit novou sdílenou složku na vašem NAS. Zadejte název složky a klikněte na **[Next]**. (V obrázku níže, jsme novou sdílenou složku nazvali "MyNAS").

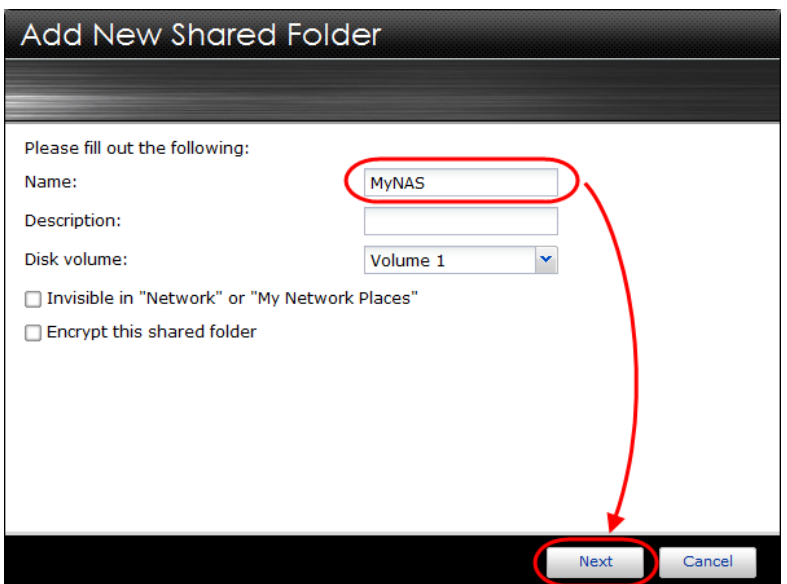

#### KROK 2

Zvolte, jak chcete nastavit přístupová práva k dané složce. Na výběr je několik možností. (V příkladu níže jsme zvolili, že všichni uživatelé NAS mohou číst obsah složky, ale zapisovat do složky mohou jen administrátoři.). Po zvolení vašeho nastavení klikněte na **[Next]**.

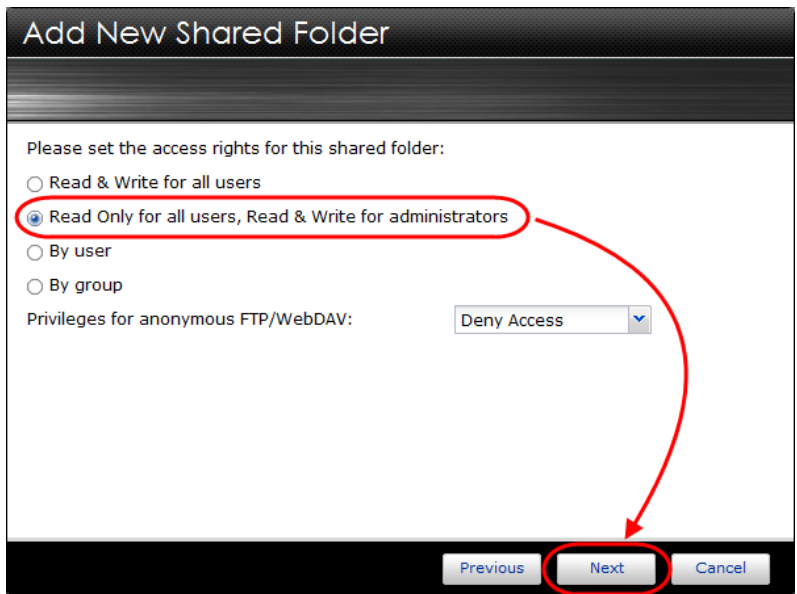

Zobrazí se přehled vašeho zvoleného nastavení. Pro potvrzení nastavení a vytvoření složky klikněte na **[Finish]**.

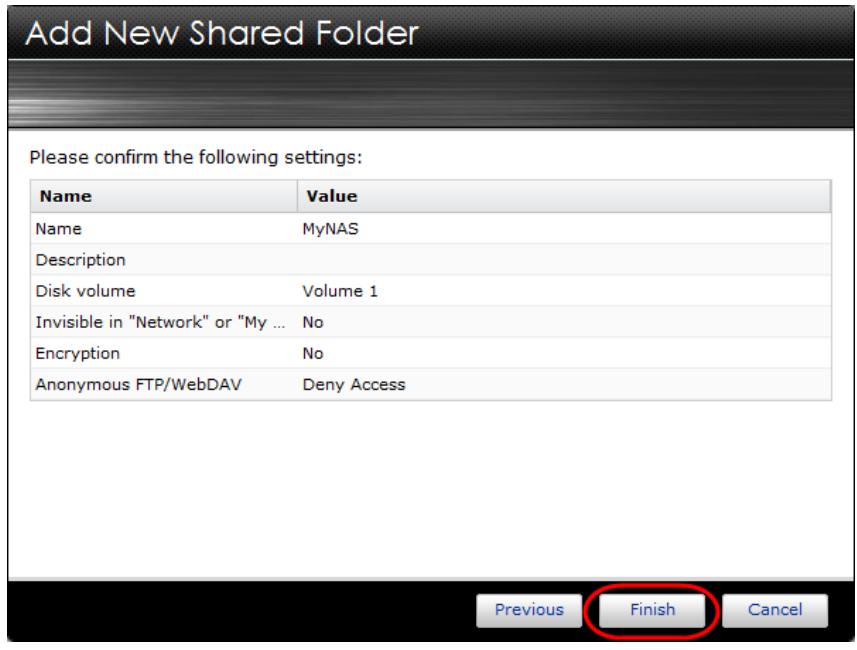

# <span id="page-5-0"></span>**2. Nastavení Windows**

#### **2.1 Nastavení sdílené složky jako síťového disku**

#### KROK 1

*(Příklady jsou pro operační systém Windows 7)* Klikněte na tlačítko **[Start]** a klikněte do textového pole pro vyhledávání.

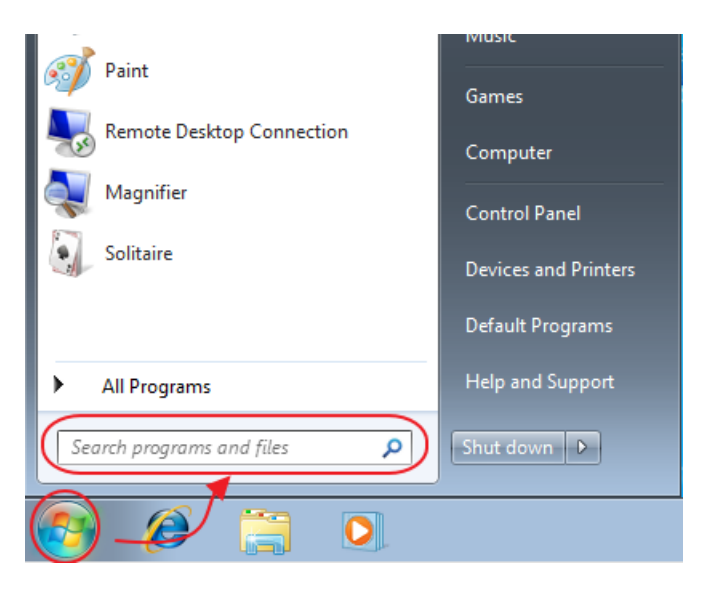

### KROK 2

Napište dvě zpětná lomítka a IP adresu vašeho NAS. Klikněte na **[Enter]**. (V příkladu je IP adresa našeho NAS 172.16.4.101).

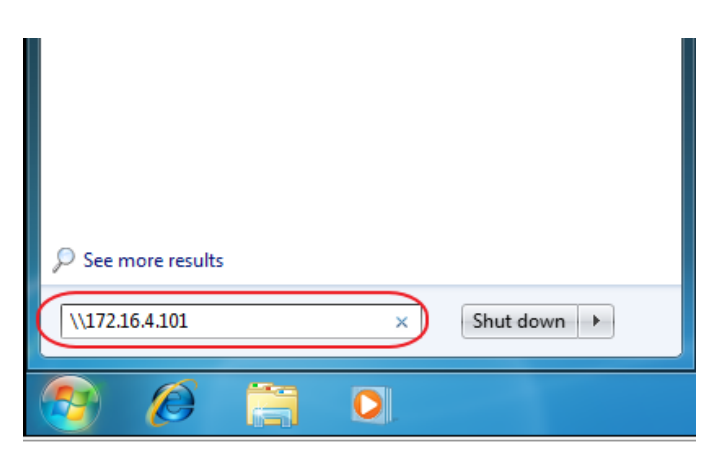

Windows se připojí k NAS přes protokol CIFS/SAMBA, který jsme v předchozích krocích povolili. Nyní uvidíte sdílenou složku, kterou jste v předchozích krocích vytvořili ve vašem NAS. (V našem příkladu jde o složku "MyNAS").

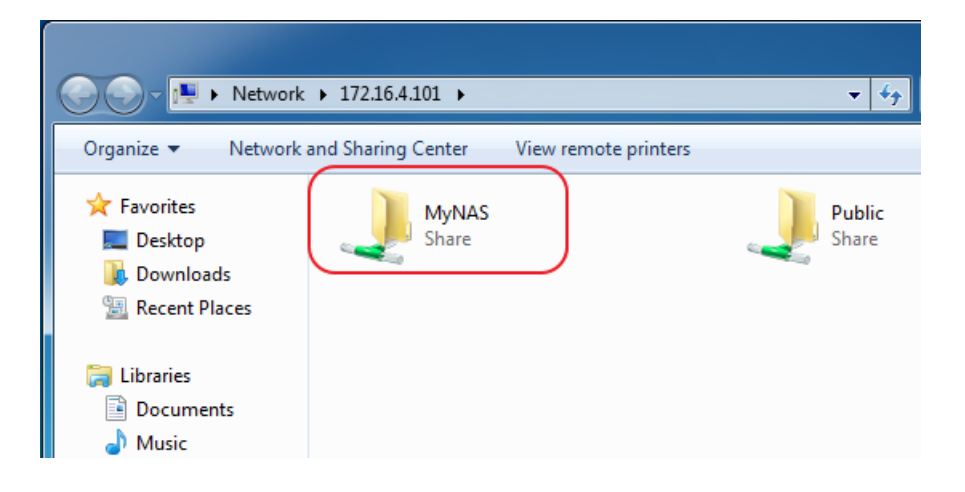

#### KROK 4

Pravým tlačítkem myši klikněte na danou složku ("MyNAS" v našem příkladu) a zvolte **[Map network drive…].**

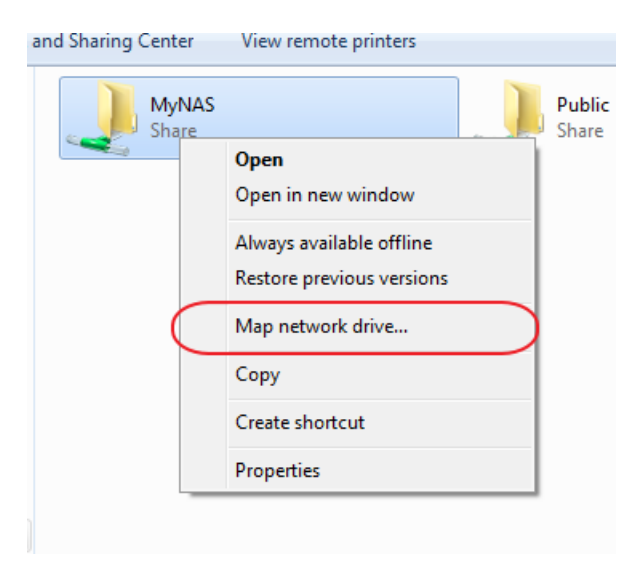

Vyberte písmeno, pod kterým chcete mít nastaven síťový disk a zaškrtněte možnost **[Reconnect at logon]** a **[Connect using different credentials]**. Po dokončení klikněte na **[Finish]**.

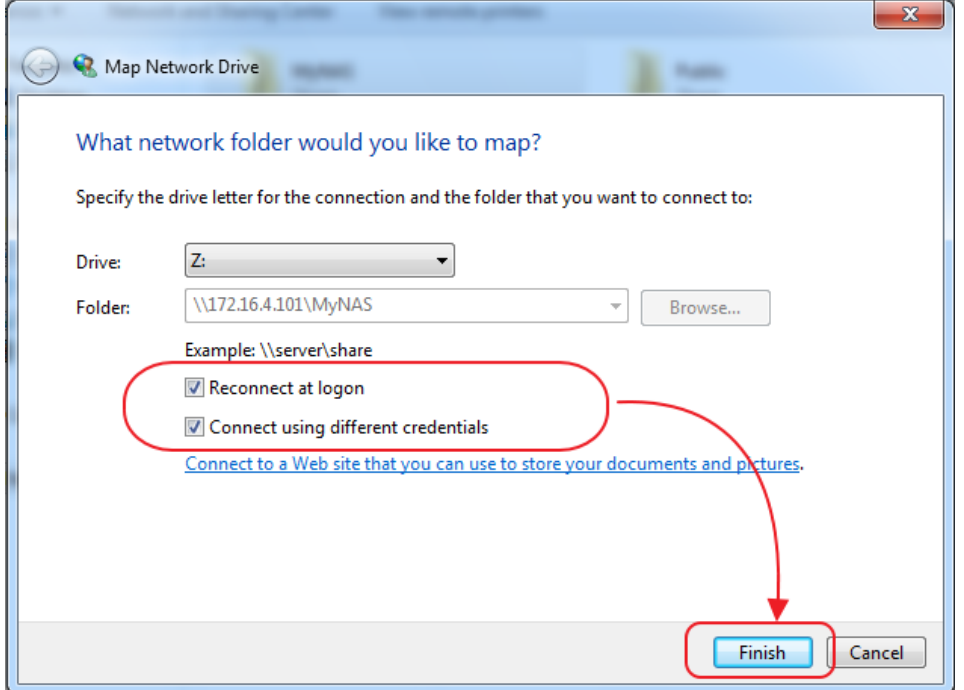

### KROK 6

Zobrazí se přihlašovací okno pro zadání vašeho přihlašovacího jména a heslo do NAS. Po zadání jména a hesla zaškrtněte volbu **[Remember my credentials]**. Pro dokončení klikněte na **[Finish]**.

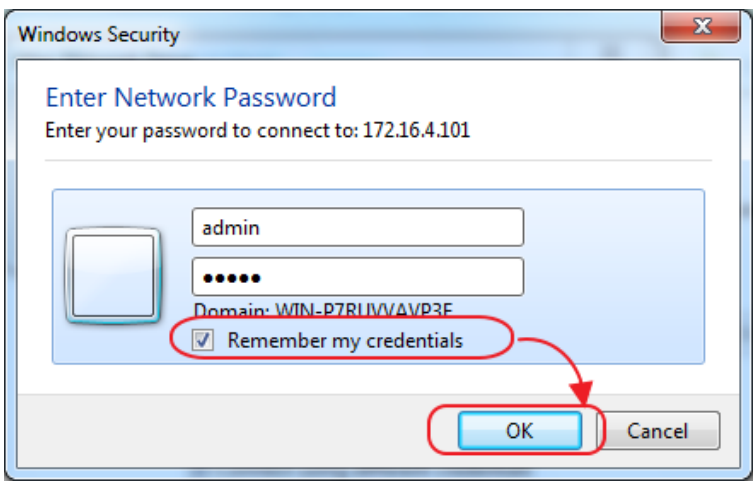

Po kliknutí ve Windows na **[Computer]** uvidíte sdílenou složku ("MyNAS" v našem příkladě) připojenou jako síťový disk. Nyní můžete jednoduše přesunout soubory na tento disk a ty budou zkopírovány do sdílené složky ve vašem NAS.

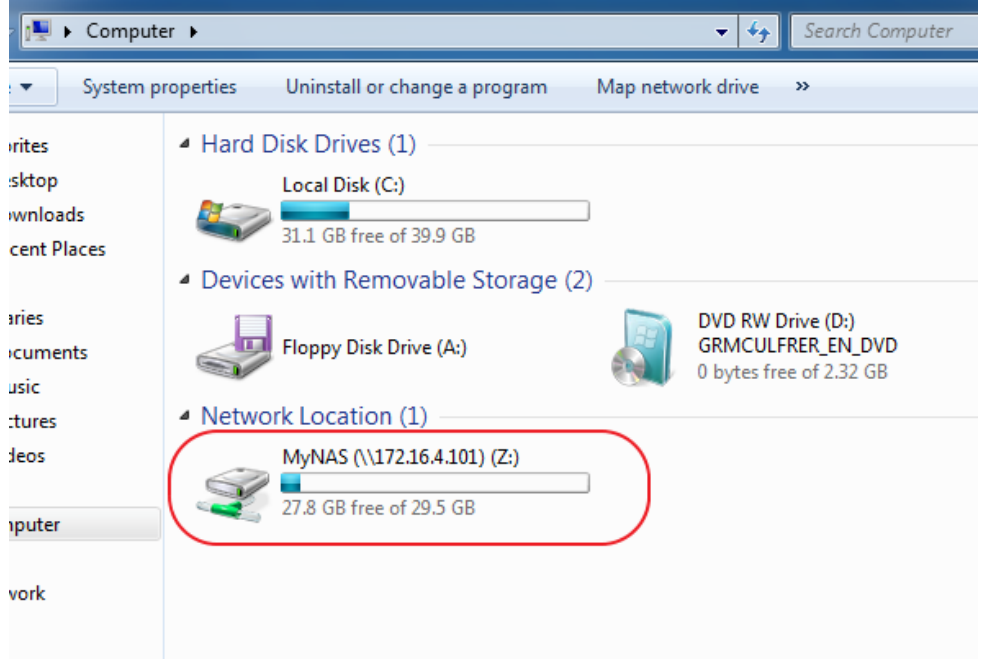